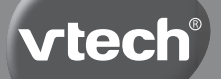

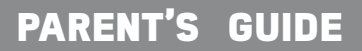

# **STAR** STORMTROOPER<sup>™</sup> Digital Camera

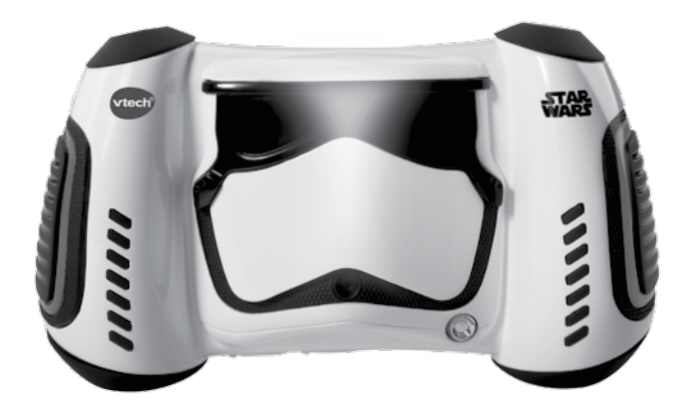

© & TM Lucasfilm Ltd.

91-003366-000 (UK

VTech understands that a child's needs and abilities change as they grow and with that in mind we develop our toys to teach and entertain at just the right level...

**vtech Basy** 

textures, sounds and colours

... responding to colours,

sounds and textures

...understanding cause

... learning to touch, reach. grasp, sit-up, crawl and

**Toys that will** stimulate their interest in different

 $lam...$ 

and effect

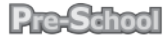

Interactive toys to develop their imagination and encourage language development

#### I want...

...to get ready for school by starting to learn the alphabet and counting

...my learning to be as fun, easy and exciting as can he

...to show my creativity with drawing and music so my whole brain develops

**Electronic Learning** Computers

Cool. aspirational and inspiring computers for curriculum related learning

### I need...

...challenging activities that can keep pace with my arowing mind

...intelligent technology that adapts to my level of learning

...National Curriculum based content to support what I'm learning at school

4-10 years

poddle 3-6 years Birth-36 months

To learn more about this and other VTech<sup>®</sup> products, visit www.vtech.co.uk

### INTRODUCTION

Photograph your own galaxy with the STAR WARS™ Stormtrooper™ Digital Camera from VTech<sup>®</sup>. Add **STAR WARS™** borders and character stamps to your photos, record your voice with special effects, and blast off into hyperspace with 3 action-packed mini games.

### FEATURES PRODUCT LAYOUT AND BUTTONS

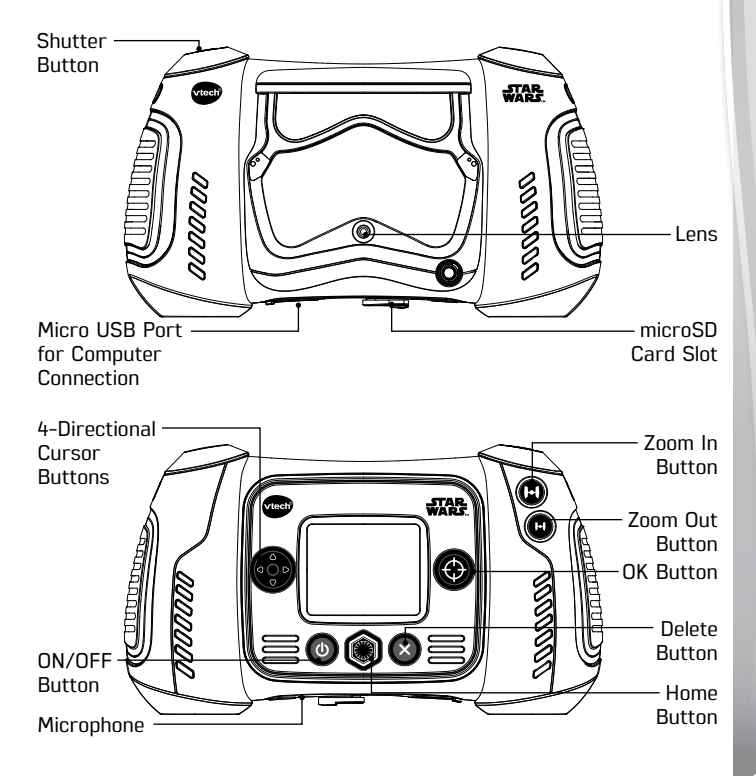

### ON/OFF BUTTON (C)

Press this button to turn the camera ON or OFF.

#### **HOME BUTTON**

Press this button to go to the **Main Menu** or to go back to the previous submenu.

#### **CURSOR BUTTONS**

Press these buttons to make a selection.

#### OK BUTTON

Press this button to confirm a choice or action.

Tips: The OK BUTTON can also be used to take a photo when in Camera mode and to start or stop recording videos in **Movies** mode.

#### DELETE BUTTON  $(\widehat{\otimes})$

Press this button to delete the selected file.

#### SHUTTER BUTTON

Press this button to take a photo, or to start and stop a video recording.

#### **ZOOM IN BUTTON (E)**

Press this button to zoom in.

#### Zoom Out Button

Press this button to zoom out.

**Tips:** The zoom buttons can also be used to set sound volume when zoom function is not available.

#### **MEMORY CARD SLOT** (mlcroSD)

Insert a microSD card (not included) here for memory expansion.

#### MICRO USB PORT  $\left($

Plug the USB cable into this port to connect to your computer.

### INCLUDED IN THIS PACKAGE

- One Stormtrooper<sup>TM</sup> Digital Camera
- One wrist strap
- • One micro USB cable
- • Parent's Guide
- WARNING: All packing materials such as tape, plastic sheets, packaging locks, removable tags, cable ties and packaging screws are not part of this toy, and should be discarded for your child's safety.

NOTE: Please keep this Parent's Guide as it contains important information.

The toy is only to be connected to Class II equipment bearing the following symbol  $\Box$ .

### PRODUCT SPECIFICATIONS

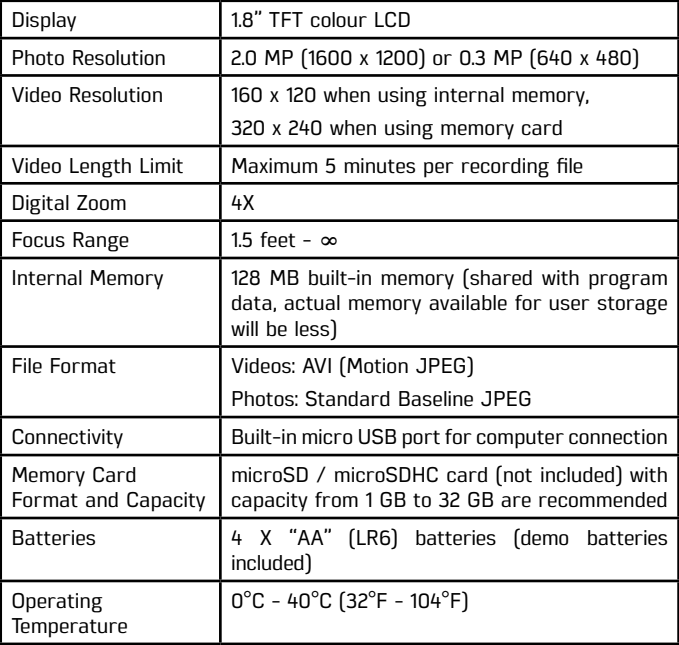

### STORAGE CAPACITY FOR REFERENCE

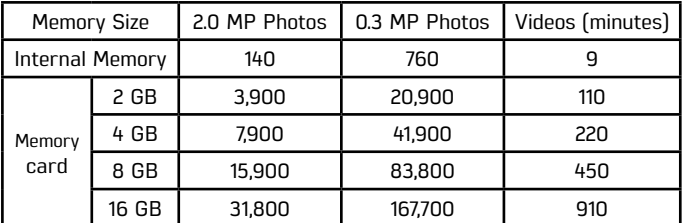

Note: This storage information is approximate; the actual amount depends on the shooting environment. The video length limit is 5 minutes per file. The video resolution is 160 x 120 when using internal memory, 320 x 240 when using a memory card.

## GETTING STARTED

### BATTERY INSTALLATION

Note: Adult assembly is required for battery installation.

- Make sure the camera is turned OFF.
- Locate the battery covers on the handles of the camera. Open the battery covers by separately pressing each trigger downward.
- Install 4 new "AA" batteries (2 on each side) as shown in the illustration below.
- Replace each battery cover with the arrow on the trigger pointing downward. Push down until the battery covers click into position.

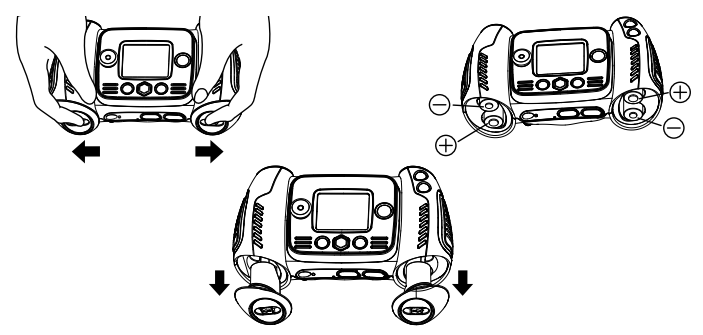

### BATTERY NOTICE

- Use new alkaline batteries or fully charged NI-MH (Nickel Metal-hydride) rechargeable batteries for best performance.
- Use only batteries of the same or equivalent type as recommended.
- Do not mix different types of batteries: alkaline, standard (carbon-zinc) or rechargeable (Ni-Cd, Ni-MH), or new and used batteries.
- Do not use damaged batteries.
- Insert batteries with the correct polarity.
- Do not short-circuit the battery terminals.
- Remove exhausted batteries from the toy.
- Remove batteries during long periods of non-use.
- • Do not dispose of batteries in fire.
- Do not charge non-rechargeable batteries.
- Remove rechargeable batteries from the toy before charging (if removable).
- Rechargeable batteries are only to be charged under adult supervision.

#### Disposal of batteries and product

The crossed-out wheelie bin symbols on products and batteries, or on their respective packaging, indicates they must not be disposed of in domestic waste as they contain substances that can be damaging to the environment and human health.

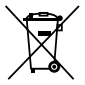

The chemical symbols Hg, Cd or Pb, where marked, indicate that the battery contains more than the specified value of mercury (Hg), cadmium (Cd) or lead (Pb) set out in Battery Directive (2006/66/EC).

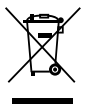

The solid bar indicates that the product was placed on the market after 13th August, 2005.

Help protect the environment by disposing of your product or batteries responsibly.

For more information, please visit:

www.recycle-more.co.uk

www.recyclenow.com

### MEMORY Card INSTALLATION

• The **Stormtrooper<sup>TM</sup> Digital Camera** supports the following memory cards:

microSD

microSDHC

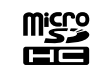

microSD Logo and microSDHC Logo are trademarks of SD-3C, LCC.

- Make sure the camera is turned OFF.
- • Locate the memory card slot on the bottom of the camera.
- • Pull up the rubber cover.
- Insert the memory card (not included) as illustrated. Once the memory card is detected and ready for use, it will automatically be set as the default memory.

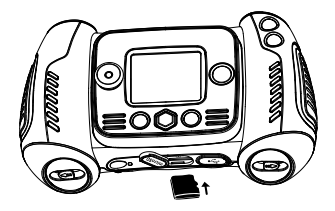

• To remove the memory card from the slot, make sure the camera is turned OFF and push the card once to eject it.

Note: If a memory card is being used, data stored in the internal memory will not be detected by the camera until the memory card is removed. To prevent accidental data loss, make sure you have backed up all important data from your memory card before using.

### TO BEGIN USING THE STORMTROOPER™ DIGITAL CAMERA

- Press the  $ON/OFF$  BUTTON  $\circledcirc$  to turn on the camera.
- If it is your first time turning on the **Stormtrooper**<sup>TM</sup> Digital Camera, the Try-me demo video will start playing. Press the **SHUTTER BUTTON** exit the Try-me demo mode. The Try-me demo will be disabled and will not play again. Then you will be asked to set your preferred language, followed by the date and time. Press the UP  $\textcircled{c}$  or DOWN  $\textcircled{c}$  CURSOR BUTTON to select the desired language and press the **OK BUTTON**  $\bigoplus$  to confirm. Next, set the date and time. Press the UP  $\textcircled{a}$  or DOWN  $\textcircled{c}$  CURSOR **BUTTON** to select the correct day, month, year, hour, and minute. Press the LEFT  $\textcircled{1}$  or RIGHT  $\textcircled{2}$  CURSOR BUTTON to jump to the previous or

the next setting item. Finally, press the **OK BUTTON**  $\bigoplus$  to confirm the setting. If you wish to change the language, date and time later, please go to Settings.

- After the initial setting is complete and the **Stormtrooper<sup>TM</sup> Digital Camera** is turned on, it will go directly into **Camera** mode and you can start taking photos.
- Press the HOME BUTTON if to go to the Main Menu where you can enter other activities.
- Press the **ON/OFF BUTTON**  $\textcircled{b}$  again to turn the unit off.

### BATTERY STATUS

When the screen shows a **Low Battery** icon  $\Box$  we recommend installing a fresh set of batteries as soon as possible.

When the screen shows a **Batteries Exhausted** icon  $Z$ , the unit will not work properly. New batteries should be inserted before further use.

### AUTOMATIC SHUT-OFF

To preserve battery life, the **Stormtrooper**<sup>TM</sup> **Digital Camera** will automatically turn off after 3 minutes without operation in Camera or **Movies** modes. In other modes, the auto-off time is 2 minutes.

### CONNECTING TO A COMPUTER

You can connect the Stormtrooper<sup>™</sup> Digital Camera to a PC or Mac computer by using a micro USB cable. Once connected, you can transfer files between the camera and your computer. Please follow the steps below to make the connection.

- Turn the camera OFF before connecting to a computer.
- Pull up the rubber cover of the USB port on the bottom of your camera.
- Insert the small end of the USB cable into the USB port on the camera.
- Insert the larger end of the USB cable into a USB port on the computer. A USB port is usually marked with this symbol:  $\leftrightarrow$
- Two removable drives called "VTech 5074" and "VT SYSTEM" will appear. "VTech 5074" is for storage of your data. "VT SYSTEM" is for storage of system data and cannot be accessed.

Note: If there is a memory card in the camera, the removable drive will show the content in the memory card only.

#### To avoid any potential damage to your STORMTROOPERTM DIGITAL CAMERA

- When the USB cable is not connected to the unit, please ensure that the rubber cover is fully covering the USB port of the camera.
- Please ensure the microSD card slot rubber cover of the camera is fitted in place.

#### NOTE:

Once the camera is connected to your computer, do not insert or remove the memory card and do not disconnect the camera while files are transferring. After you have finished, remove the camera by following the steps to safely remove hardware from your computer. You can then physically unplug the camera from the computer.

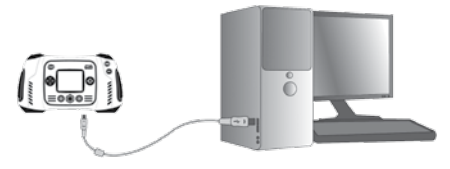

#### To back up photo or video files taken by the camera:

- Locate and open the "DCIM" folder in the removable drive "VTech 5074".
- • Your photo or video files will be placed in subfolders, such as "100VTECH". Drag and drop the files to a location on your computer for backup.

#### To back up voice files recorded by the camera:

- Locate and open the "VOICE" folder on the removable drive "VTech 5074".
- • Drag and drop the recorded voice files to a location on your computer for backup.

#### TO TRANSFER PHOTO OR VIDEO FILES TO THE CAMERA:

- Select the photo or video files you would like to transfer from your computer first.
- Locate and open the "DOWNLOAD" folder on the removable drive "VTech 5074", drag and drop the photo files into the "PHOTO" subfolder, or "VIDEO" subfolder for video files.

Note: Do not transfer photo or video files created by other cameras to the Stormtrooper™ Digital Camera, as these file formats may not be compatible.

#### SYSTEM REQUIREMENTS FOR COMPUTER CONNECTION:

Microsoft® Windows Vista®, Windows® 7, Windows® 8 or Windows® 10. Operating System or Macintosh Computer with Mac OS X version 10.6, 10.7, 10.8, 10.9, 10.10, 10.11 or 10.12.

### ACTIVITIES

### HOME MENU

- Press the HOME BUTTON a to go to the Main Menu to select different activities.
- $\bullet$  Press the CURSOR BUTTONS  $\widehat{\text{{\small (6)}}}$  to select different activities and press the  $\overline{OK}$  **BUTTON** to enter the selected activity.

### 1. CAMERA

In **Camera** mode, you can take photos with or without **STAR WARS**<sup>™</sup> borders and stamps.

- While holding the camera steadily, press the **SHUTTER BUTTON** or the **OK BUTTON**  $\bigoplus$  to take a picture.
- Press the **ZOOM BUTTONS**  $\mathbf{C}$  to use the digital zoom feature.
- To view the photos you've taken, press UP  $\overline{O}$  or DOWN  $\overline{O}$  on the **CURSOR BUTTONS** once to enter **Playback** mode.

#### Photo Effects

• To add **STAR WARS**<sup>TM</sup> borders and stamps, press the LEFT  $\textcircled{a}$  or RIGHT  $\textcircled{b}$  CURSOR BUTTON to select an effect.

### 2. Movies

In **Movies** mode, you can take digital videos.

- Press the SHUTTER BUTTON  $\bullet$  or the OK BUTTON  $\bullet$  to start recording. Press the SHUTTER BUTTON  $\circledR$  or the OK BUTTON  $\circledR$ again to stop the recording. After you've stopped recording, press the OK BUTTON  $\bigoplus$  to play the video you have just recorded.
- To add a **STAR WARS**<sup>TM</sup> effect, press the LEFT  $\textcircled{c}$ or  $RIGHT$   $\odot$  **CURSOR BUTTON** to scroll through the options before starting the recording.

**Note:** You cannot change the selected effect during recording.

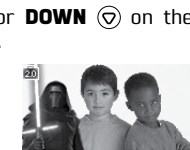

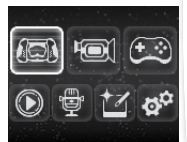

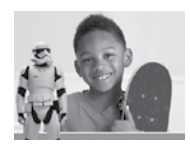

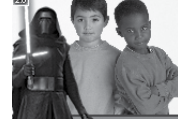

- Press the ZOOM BUTTON **(2)** to use the digital zoom feature.
- To view the video you've recorded, press the UP  $\circledcirc$  or DOWN  $\circledcirc$ **CURSOR BUTTON** once to enter **Playback** mode.

### 3. GAMES

Press the LEFT  $\widehat{Q}$  or RIGHT  $\widehat{Q}$  CURSOR BUTTON to choose a game, then press the OK BUTTON  $\bigoplus$  to start playing.

#### A. Fighter Battle

The X-wing Starfighter is on a mission to destroy Starkiller base. Make your way through 3 waves of TIE fighters to reach the base and press the **OK BUTTON C** to shoot the target. Hit as many enemy fighters as possible.

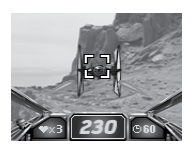

#### B. First Order Escape

Rey is trying to escape from the First Order base. Help her choose the right way to go. Press the **CURSOR BUTTONS**  $\textcircled{\textcircled{\tiny{}}\mathfrak{d}}$  to select the disconnected sections, then press the **OK BUTTON**  $\bigoplus$  to rotate them and create a path so that Rey can reach the exit before time runs out.

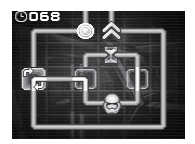

#### C. BB-8, Run!

BB-8 is running away from the Jakku scavengers. Press UP  $\textcircled{a}$  or DOWN  $\textcircled{c}$  Cursor button to move BB-8 up or down, or press the OK BUTTON to make BB-8 jump to dodge the obstacles and get to safety.

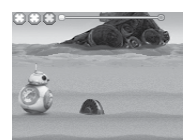

### 4. PLAYBACK

In **Playback** mode, you can view the captured videos or photos. Press the UP  $\textcircled{\scriptsize{\textsf{a}}}$  or DOWN  $\textcircled{\scriptsize{\textsf{b}}}$  CURSOR BUTTON to view the next or previous file. Press the **ZOOM OUT BUTTON**  $\Omega$  to zoom out and view the files as thumbnails. Then, press the  $ZOOM$  IN BUTTON  $\bigodot$  to zoom in and return to the full-screen browser.

#### Viewing a Photo File

• While viewing a photo, press the ZOOM IN **BUTTON CO** to see a closer view of the photo. Press the CURSOR BUTTONS  $\binom{5}{2}$  to pan across the photo. Use the  $ZOOM$   $OUT$   $BUTTON$   $CD$  to return to smaller magnification or press the OK **BUTTON G** to return to the normal viewing size.

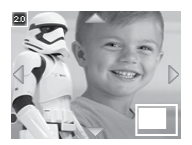

#### Viewing a VIDEO File

- Press the **OK BUTTON**  $\bigoplus$  to play the video. While playing the video, press the **RIGHT**  $\odot$  **CURSOR BUTTON** once to fast forward at 2X speed; press this button again to change the speed to 4X. Press the OK BUTTON  $\bigoplus$  to return to 1X normal playing speed. Press the LEFT CURSOR BUTTON to rewind; press this button again to fast rewind at 2X speed; press this button once again to change the speed to 4X. Press the **OK BUTTON**  $\bigoplus$  to return to 1X normal playing speed.
- While playing the video, press the ZOOM IN BUTTON **(2)** or ZOOM OUT **BUTTON CO** to increase or decrease the volume.

#### Deleting a Photo or VIDEO File

- While viewing a photo or video file, press the **DELETE BUTTON**  $\textcircled{x}$  to view the **DELETE MENU** where you can delete the current photo or video file.
- To delete all photos and video files, press the DELETE BUTTON  $\circledR$ to view the **DELETE MENU** while viewing any photo or video file, then press the **DOWN**  $\odot$  **CURSOR BUTTON** to highlight the "Delete all files" command. Select "Yes" to continue, and then follow the instructions on the screen to confirm.

### 5. Voice Recorder

In Voice Recorder mode, you can record your own voice for up to 3 minutes per file.

• Press the **OK BUTTON**  $\bigoplus$  to start recording a new file when the " $\mathsf{RECORD}$ " icon  $\blacksquare$  is highlighted. Press the **OK BUTTON**  $\bigcirc$  again to stop recording. After recording, the playlist will automatically display.

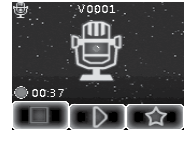

- Press the OK BUTTON  $\bigoplus$  to play the recorded voice when the "PLAY" icon  $\rightarrow$  is highlighted. Press the OK BUTTON  $\bigoplus$  again to pause.
- In the playlist, press the LEFT  $\textcircled{a}$  or RIGHT  $\textcircled{b}$  CURSOR BUTTON to highlight the " $RECORD"$  icon at any time to record a new voice file, or the " $PLAY$ " icon  $\longrightarrow$  to play the selected file.
- To add a voice changing effect to an existing voice file, press the LEFT  $\textcircled{3}$ or RIGHT  $\circledcirc$  CURSOR BUTTON to highlight the "EFFECT" icon and press the  $OK$  BUTTON  $\bigoplus$  to go to the VOICE CHANGING EFFECTS Menu.

• In this menu, press the **CURSOR BUTTONS**  $\binom{69}{2}$  to select a different voice changing effect and press the **OK BUTTON**  $\bigoplus$  to apply the selected effect. To save the changed voice as another voice file, press the **CURSOR BUTTONS**  $\textcircled{3}$  to select the "Save As" icon  $\textcircled{1}$  and press the OK BUTTON  $\bigcirc$  to start the saving process. The camera will return to the playlist automatically after the saving process is complete.

Note: The process of saving the voice file with the Droid effect may take more than 1 minute.

### 6. PHOTO EDITOR  $\mathbb{Z}$

In the **Photo Editor**, you can add **STAR WARS™** borders and stamps to a photo. Press the **CURSOR BUTTONS**  $\textcircled{s}$  to view photos, then press the  $\overline{OK}$  **BUTTON**  $\bigoplus$  to confirm the selection and start editing. Press the **LEFT**  $\textcircled{c}$  or **RIGHT**  $\textcircled{c}$  **CURSOR BUTTON** to choose one of the overlays, then press the OK button  $\bigoplus$  to apply it.

### 7. SETTINGS &<sup>®</sup>

You can choose to adjust various settings in your Stormtrooper™ Digital Camera. Press the LEFT @ or RIGHT @ CURSOR BUTTON to navigate between different pages.

#### • Volume <br/> <br/> <br/>
1<br/>
1<br/>
1<br/>
1<br/>
1<br/>
1<br/>
1<br/>
1<br/>
1<br/>
1<br/>
1<br/>
1<br/>
1<br/>
1<br/>
1<br/>
1<br/>
1<br/>
1<br/>
1<br/>
1<br/>
1<br/>
1<br/>
1<br/>
1<br/>
1<br/>
1<br/>
1<br/>
1<br/>

After choosing **SETTINGS** in the **MAIN MENU**, the VOLUME SETTING **MENU** will be the first menu to appear. Press the UP  $\textcircled{c}$  or DOWN  $\textcircled{c}$ **CURSOR BUTTON** to adjust the volume up or down.

#### • Memory  $\Box$

Here you can review the status of the camera's internal memory or memory card (if inserted). There are three advanced options in this menu:

#### A. Erase Photos and Videos

This will delete all files in the "DCIM" and "DOWNLOAD" folders in the internal memory or memory card (if inserted).

#### B. Format

This will erase all data in the internal memory or memory card (if inserted), including the downloads.

#### C. Factory Reset

Factory Reset will erase the content stored in the internal memory and reset all system settings to factory default, e.g. file index, photo resolution, game level.

After you have chosen one of these options you will be asked to confirm your choice. Follow the instructions on the screen to confirm the action.

**Note:** If a memory card is being used, data stored in the internal memory will not be detected by the camera until the microSD card is removed. When the internal memory of the Stormtrooper™ Digital Camera is getting full, or when the file indexes are used up, you should back up all the files from the camera's internal memory to your computer. Then, delete the files in the camera's internal memory to free up space.

#### • Photo Resolution

For the best picture quality, please select **2.0 megapixel**. To save memory, choose the **0.3 megapixel** option. This option will allow you to save more photos, but the picture quality will be reduced.

#### • Indoor Light Frequency Gu.

The default value is set according to the A.C. frequency of your region, please leave your camera set to the default value unless you are travelling.

#### • Date & Time  $\Box$

This menu shows the current date and time. If you want to change the date and time, press the **OK BUTTON**  $\bigoplus$ . After entering the **Date & Time** menu, press the UP  $\textcircled{a}$  or DOWN  $\textcircled{c}$  CURSOR BUTTON to change the date and time, and press the LEFT  $\textcircled{c}$  or RIGHT  $\textcircled{c}$  CURSOR BUTTON to jump to the previous or next item. When you have finished, press the OK **BUTTON @** to confirm your changes and exit this menu.

#### • ABC (Language) ABC

This menu shows the current language selection. If you want to change the language setting, press the UP  $\textcircled{a}$  or DOWN  $\textcircled{c}$  CURSOR BUTTON to select your desired language and press the **OK BUTTON**  $\bigoplus$  to confirm your selection.

### CARE & MAINTENANCE

- 1. Keep the camera clean by wiping it with a slightly damp cloth.
- 2. Keep the camera out of direct sunlight and away from any direct heat source.
- 3. Remove the batteries when the camera is not in use for an extended period of time.
- 4. Do not drop the camera on a hard surface and do not expose it to moisture or immerse it in water.

### TROUBLESHOOTING

Go through this section if you experience difficulty in operating the Stormtrooper™ Digital Camera.

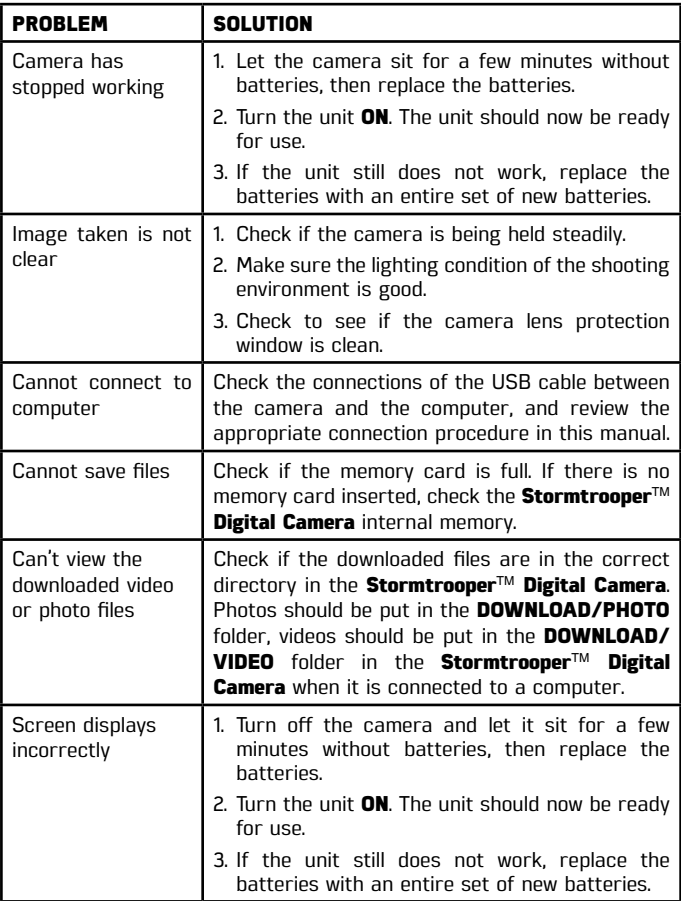

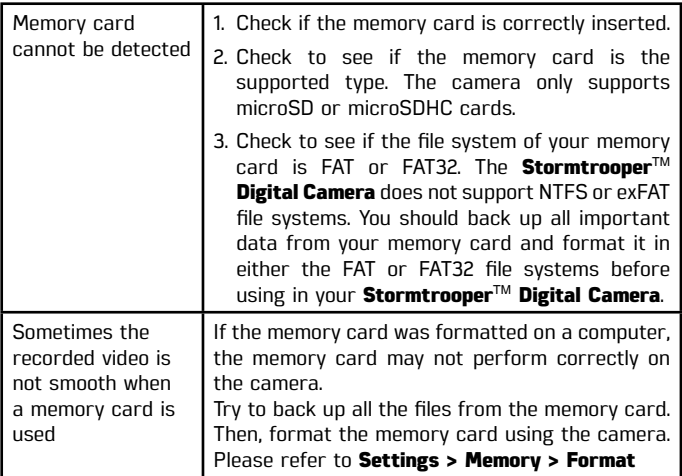

If the problem persists, please call our Consumer Services Department at 01235 546810 (from UK) and +44 1235 546810 (outside UK), and a service representative will be happy to help you.

#### IMPORTANT NOTE:

Creating and developing **VTech**® products is accompanied by a responsibility that we take very seriously. We make every effort to ensure the accuracy of the information, which forms the value of our products. However, errors sometimes can occur. It is important for you to know that we stand behind our products and encourage you to call our Consumer Services Department at 01235 546810 (from UK) / +44 1235 546810 (outside UK) with any problems and/ or suggestions that you might have. A service representative will be happy to help you.

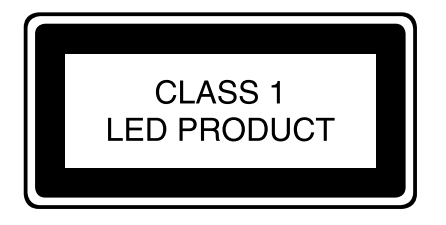

### How to Take a Good Photo

Are you ready to have fun taking photos? Here are some tips on how to get the best results from your new camera.

#### Step One

First, slide the wrist strap over your hand to help you hold your new camera properly.

#### STEP TWO

Now you are ready to take some photos! Make sure you hold your camera as still as you can with both hands.

#### Step Three

Get close to the object you are taking a photo of. Be careful not to get too close or your photo will be blurry. This can take some extra practise so don't worry if you don't get your photo right the first time.

#### Step Four

If you are taking outdoor photos on a sunny day, stand with the sun behind you.

#### Step Five

Listen for the click your camera makes when you have taken a photo. Once you hear the clicking sound, you can take another photo!

#### Have fun!

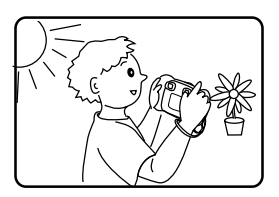

### STORMTROOPER™ DIGITAL CAMERA Frequently Asked Questions

#### Question 1:

I have bought a VTech® Stormtrooper™ Digital Camera, but it will not work with my PC, my PC is looking for a driver. I have searched the internet and cannot find a **VTech**® camera driver. What can I do?

#### Answer:

There is no separate driver needed for the **VTech<sup>®</sup> Stormtrooper**<sup>TM</sup> **Digital Camera.** It uses a standard USB mass storage device driver. Such a driver comes standard on all Windows® operating systems starting with Windows® 2000 Service Pack 3 (including Windows® XP, Vista and upwards) and Mac OS® 9.0 or above.

If your computer meets these OS requirements and is still looking for a driver, please contact your PC manufacturer for further assistance. For earlier operating systems that do not support mass storage, a system upgrade or mass storage device driver may be available. Again, please check with your PC manufacturer.

#### Question 2:

What is the ISO value (light sensitivity) of the VTech<sup>®</sup> Stormtrooper<sup>™</sup> Digital Camera?

#### Answer:

The VTech<sup>®</sup> Stormtrooper™ Digital Camera uses an auto-ISO value. It auto adjusts the exposure time and light sensitivity depending on the lighting environment.

#### Question 3:

My camera turns on then immediately shuts off.

#### Answer:

Please make sure you are using new batteries. If there is no bad contact due to dirt on the contact spring/plate or deformation of the contact spring or plate, the camera should be able to turn on. If the problem persists after normal battery installation, you might have a defective unit.

#### Question 4:

Why are my pictures sometimes grainy and fuzzy? Is there anything I can do to improve the picture quality?

#### Answer:

In a poorly lit environment, the frame rate (shutter speed) drops to allow for a longer exposure time. The downside of this is that any movement in the frame, or of the hand holding the camera, can result in greater blur. Furthermore, the camera sensor will soften the edges in low light to counteract the darkness by reducing the image noise. This too can sometimes result in a blurred picture. Try to improve the lighting to get better results.

#### Question 5:

Can you delete a group of pictures at one time, or do they have to be deleted one at a time on the camera?

#### Answer:

If you connect the **VTech<sup>®</sup> Stormtrooper**<sup>TM</sup> **Digital Camera** to your computer and access it or the memory card as an external drive, you can select multiple pictures to delete at any one time.

#### Question 6:

If you accidentally delete the pictures by reformatting, is there any way to get them back?

#### Answer:

Unfortunately, if you delete the pictures by formatting the internal storage memory, there's no way to retrieve them. There is third party software that can help recover deleted data from storage, but we do not recommend using this.

#### Question 7:

Will changing batteries erase the unit's internal memory?

#### Answer:

Battery replacement under normal operation as detailed in the user's manual should not cause data corruption or data loss in either the built- in memory or the memory card.

#### Question 8:

When connecting the camera to the USB port, I get the message 'USB device not recognised, one of the USB devices attached to this computer has malfunctioned and Windows® does not recognise it.'

#### Answer:

This is most likely a hardware or OS issue. A number of consumers have reported this problem with their computers not recognising mass storage devices of all kinds. Please contact your PC manufacturer for support.

#### Question 9:

I am trying to transfer my pictures to my PC. I connected per the instructions (connecting the USB cable to the camera and PC) and the new drive appears. However, no pictures are automatically downloading. Is there something I need to do at start up to get the pictures downloaded and saved?

#### Answer:

The picture transfer operation does not start by itself. After you have connected the USB cable to your PC and the drive appears ready, you can open the drive, look under the folder DCIM and you should find the images vou captured with the VTech<sup>®</sup> Stormtrooper™ Digital Camera. Moreover, if you wish to download images to be viewed on the camera, you can do so by moving the JPEG image files into the folder DOWNLOAD/PHOTO.

Microsoft®, Windows® and Windows Vista® are either registered trademarks or trademarks of Microsoft Corporation in the United States and/or other countries. Macintosh, Mac and Mac OS are trademarks of Apple Inc., registered in the United States and other countries. All other trademarks are the property of their respective owners.

### Wrist Strap Attachment **INSTRUCTIONS**

#### Step 1:

Locate the thread loop on the end of the strap. Insert it into the groove behind the bar and then push it through.

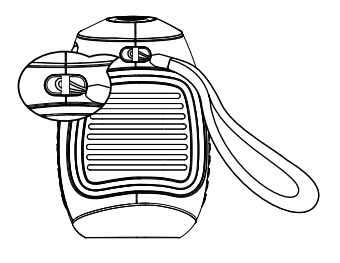

#### Step 2:

Feed the end of the strap up through the loop and pull it all the way through.

#### Step 3:

Make sure the loop is securely tightened around the bar.

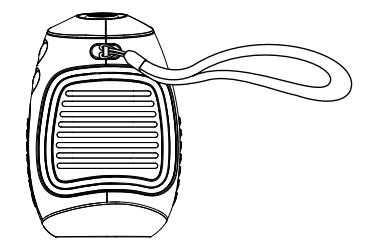

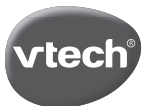

### **PRODUCT REGISTRATION**

#### Visit www.vtech.co.uk/clubvtech/login to register your VTech product

By joining the VTech Club you can also enter competitions, find out about news and events, seek expert advice for parents and let your kids play fun learning games and activities.

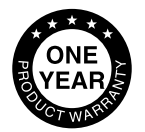

### **PRODUCT WARRANTY**

Thank you for choosing this quality product from VTech. We hope it will bring many hours of entertainment, imaginative play and learning.

- 1. The product detailed above is covered by a one year warranty from the date of purchase. against any defects in materials or workmanship.
- 2. The product may be returned to the place of purchase. Alternatively the product can be returned to VTech Electronics Europe plc (see address below), with proof of purchase, without proof of purchase no replacement will be provided.
- 3. VTech Electronics Europe plc will examine the product and if it is found to be defective due to faulty materials or workmanship, will replace the product at their discretion.
- 4. If the product covered by this warranty is damaged due to misuse, modification or unauthorised repair, or because of faulty batteries, battery discharge or incorrect electrical connections, then this warranty becomes void.
- 5. This warranty is personal to the original purchaser and is not transferable.
- 6. Breakages to the LCD screen are not covered by the warranty.
- 7. Returns to VTech Electronics Europe plc should include a cheque or postal order for £1.50 towards the cost of return postage and packaging.
- 8. Products returned to VTech Electronics Europe plc. should be addressed as follows and packed carefully to avoid damage in transit (Please do not include batteries or adaptor). Please include details of the fault together with your name and address.
- 9. To keep an online record of your warranty, please register your product online at www. vtech.co.uk/warranty

Vtech Electronics EU PLC, c/o XPO Logistics, Warehouse 350, Cat & Fiddle Lane, West Hallam, DF7 6HF

THIS WARRANTY IS OFFERED AS AN EXTRA BENEFIT AND DOES NOT AFFECT CONSUMERS' STATUTORY RIGHTS.

This warranty is valid for the UK and Eire only. For products purchased outside the UK and Eire, please contact your local distributor or place of purchase.

### Visit our website for more information about our products, downloads, resources and more.

### *www.vtech.co.uk*

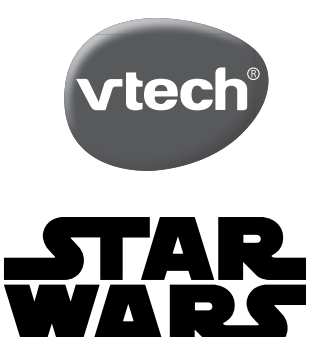

TM & © 2017 VTech Holdings Limited. All rights reserved Printed in China © & ™ Lucasfilm Ltd. 91-003366-000 UK